# How to upload documents

to confirm your income or other information

### **Before you start**

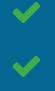

Make sure the documents you're going to upload are located on your computer.

Be sure they follow

Find out which documents you can submit.

# HealthCare.gov

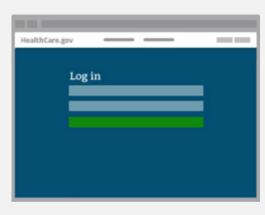

## Log in to your Marketplace account.

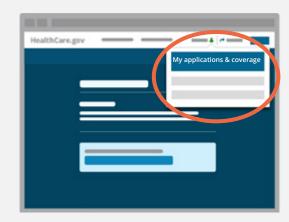

Click on your name in the top right of the screen and select **My applications & coverage**.

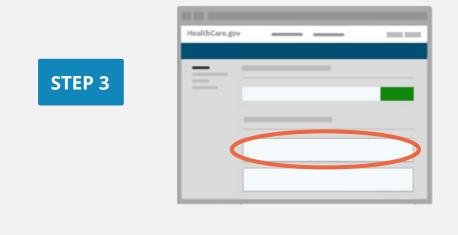

Under "Your existing applications," select the application with the data matching issue. Be sure the application ID number matches the one in your notice.

**STEP 1** 

**STEP 2** 

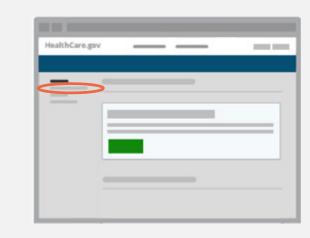

### Click **Application details** in the menu on the left side.

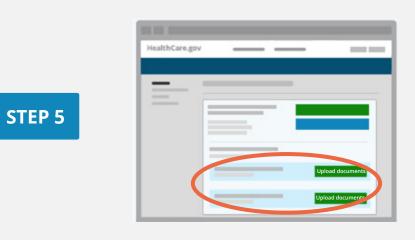

#### For each issue select the green **Upload documents** (or **Upload more documents**) button for a data matching

issue.

|        | HealthCare.gov         | _     |
|--------|------------------------|-------|
|        |                        |       |
|        |                        |       |
| STEP 6 | bp                     | end + |
|        |                        | + bra |
|        |                        | se -  |
|        |                        |       |
|        |                        | _     |
|        | Select V               |       |
|        | Select file to upload. |       |

Choose a document type from the drop-down list.

**STEP 4** 

| HealthCare.gov |                  |        |
|----------------|------------------|--------|
|                |                  |        |
|                |                  |        |
|                |                  |        |
| -              |                  | Expand |
| -              |                  | Expand |
|                |                  | Close  |
|                |                  |        |
|                |                  |        |
|                |                  | 100    |
|                | Select file to u |        |

#### Click Select file to upload.

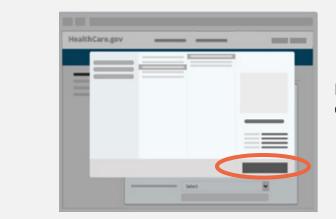

Locate and select the document on your computer.

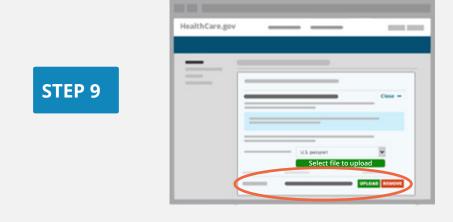

Click UPLOAD.

How to Upload Documents

**STEP 7** 

**STEP 8** 

#### STEP 10

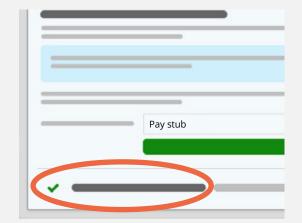

When upload is successful, a green checkmark appears at left. To upload more files for the same issue, repeat steps 6 - 10 for each one.

Upload failed? Check document format and size then try again. If that doesn't work, <u>see how to mail</u> <u>documents</u>.

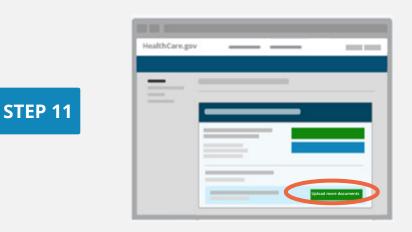

If you have other data matching issues, repeat steps 5 - 10 for each one. When done, you can log out.

Learn what happens after you upload and <u>get more answers about confirming your information</u>.